# **1 Žádost o licenci**

## **Žádost o licenci**

Elektronická žádost o licenci musí být vygenerována na počítači, na kterém bude provozován program EVOK! Elektronickou žádost o licenci vygenerujte přímo v software EVOK následujícím způsobem. V menu "Nápověda " klikněte na položku "Licence" (obr. 1) a zobrazí se dialog s licencí

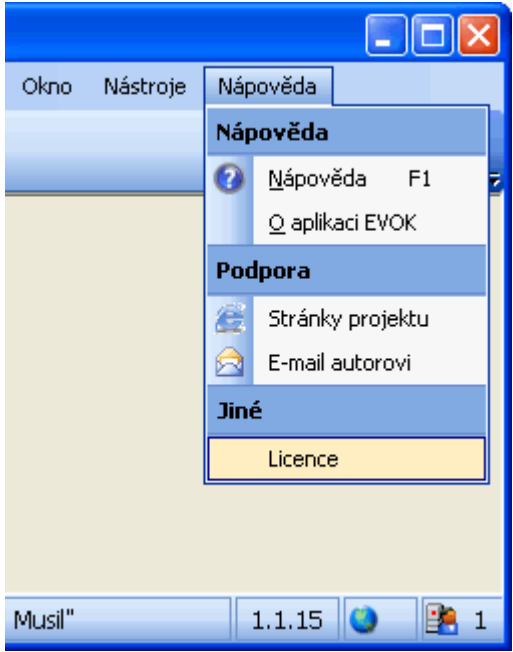

**obr. 1 - spuštění formuláře licence z menu**

Po výběru z menu se zobrazí dialog s informacemi o licenci (obr. 2). Pro vygenerování elektronické žádosti o licenci klikněte na tlačítko "Vygenerovat žádost".

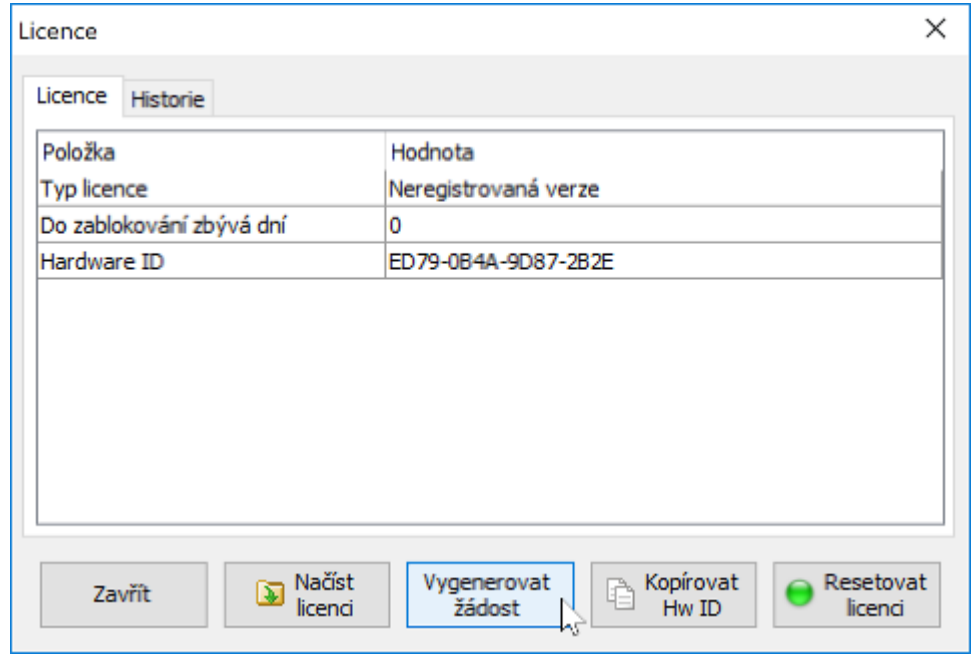

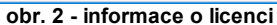

- § Po kliknutí na tlačítko "Vygenerovat žádost" se zobrazí formulář pro generování žádosti o licenci (obr. 3). Je nutné vyplnit všechna pole formuláře:
- § Jméno uživatele zadejte jméno firmy, která bude používat software
- § Datum zakoupení zadejte datum, od kterého se bude počítat čas platnosti licence
- § Síťová licence zašktněte pokud máte zájem o síťovou verzi software
- § Typ licence zaškrtněte požadovaný typ licence
- § Doba platnosti licence zaškrtněte požadovanou dobu platnosti licence
- § Poté můžete pokračovat dvěma způsoby:
- § Kliknutím na tlačítko "Uložit do souboru" se zobrazí dialog pro uložení žádosti a po výběru souboru se vygeneruje žádost a uloží do souboru s příponou .xreq. Tento soubor musíte nějakým způsobem dopravit autorovi programu.
- § Druhá jednodušší možnost je, že kliknete na tlačítko "Poslat" a poté se vygeneruje žádost a otevře se emailový klient s vygenerovanou žádostí, textem a cílovou adresou autora programu (obr. 4).

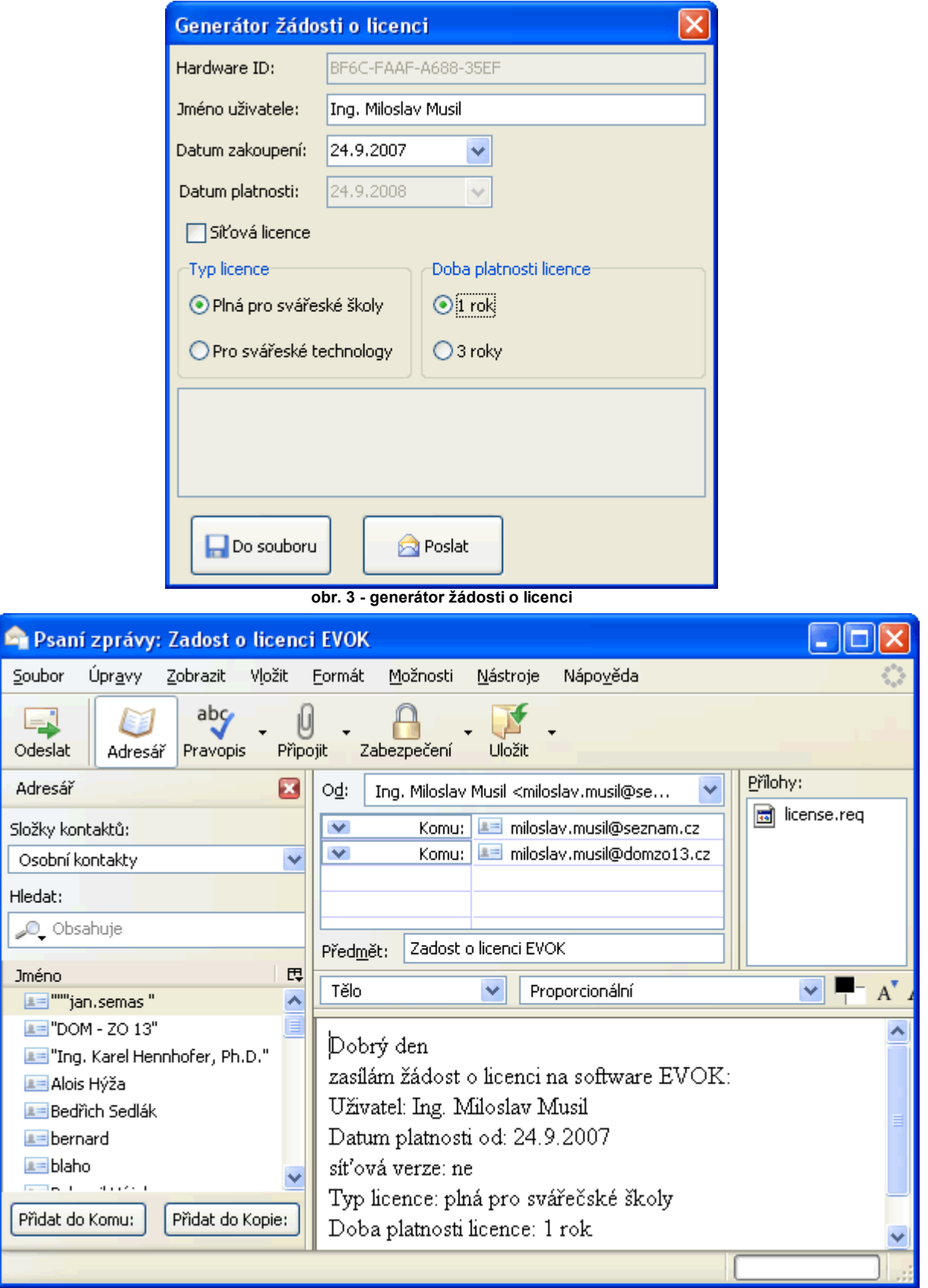

#### **obr. 4 - odeslání žádosti o licenci**

## **2 Registrace licence**

### **Registrace licence**

Po uhrazení faktury za licenci software EVOK obdržíte emailem (nebo na požádání poštou na CD - viz [ceník](http://www.domzo13.cz/sw/evok/downloads/cenik.pdf) na Internetu) licenční soubor (přípona .xlic). Licenční soubor uložte z přílohy emailu na disk a načtěte následujícím způsobem. Stejně jako při generování žádosti v menu "Nápověda " klikněte na položku "Licence" (obr. 1) a zobrazí se dialog s licencí (obr. 2).

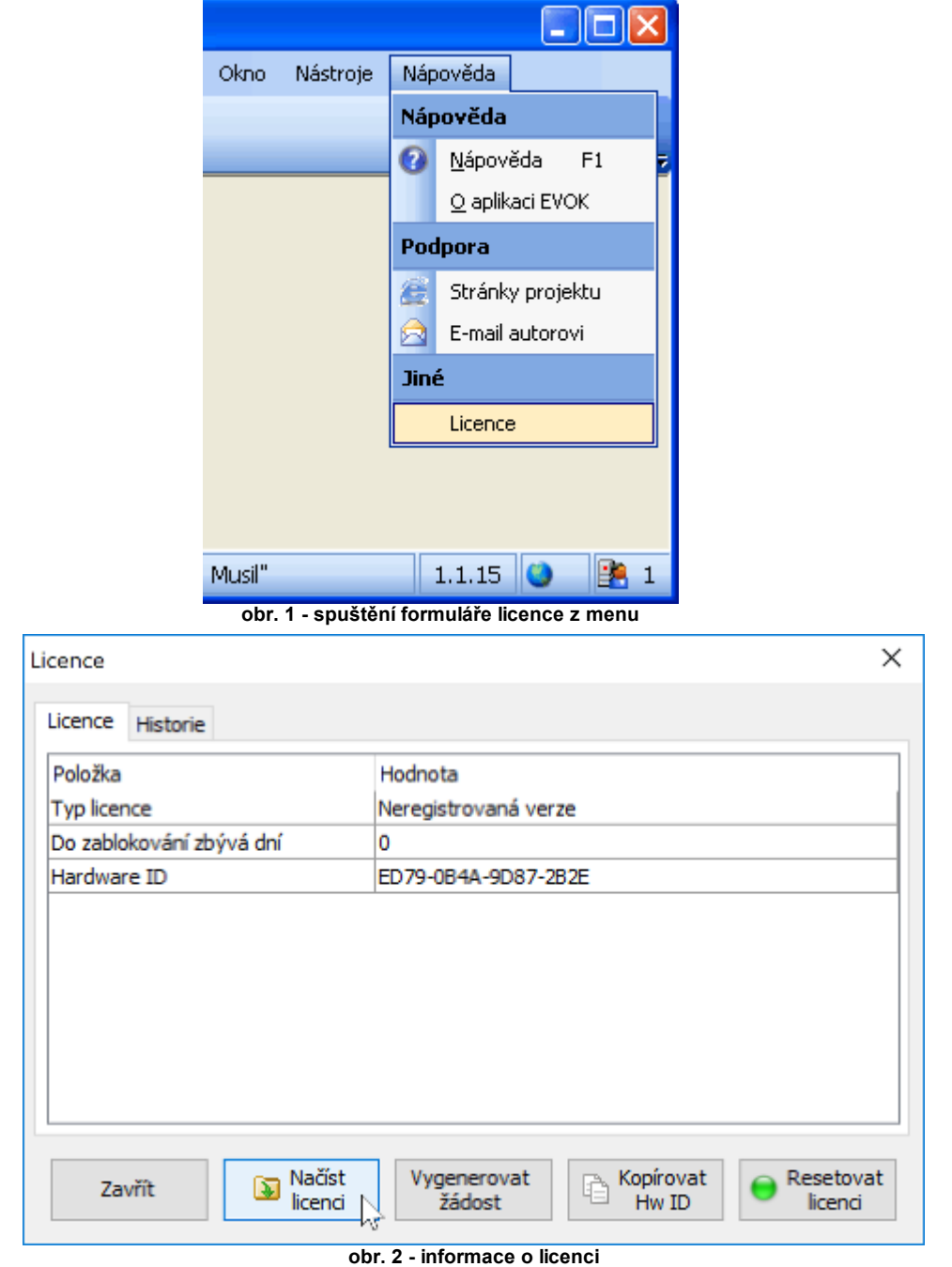

Po kliknutí na tlačítko "Načíst licenci" se zobrazí dialog pro výběr licenčního souboru (obr. 3).

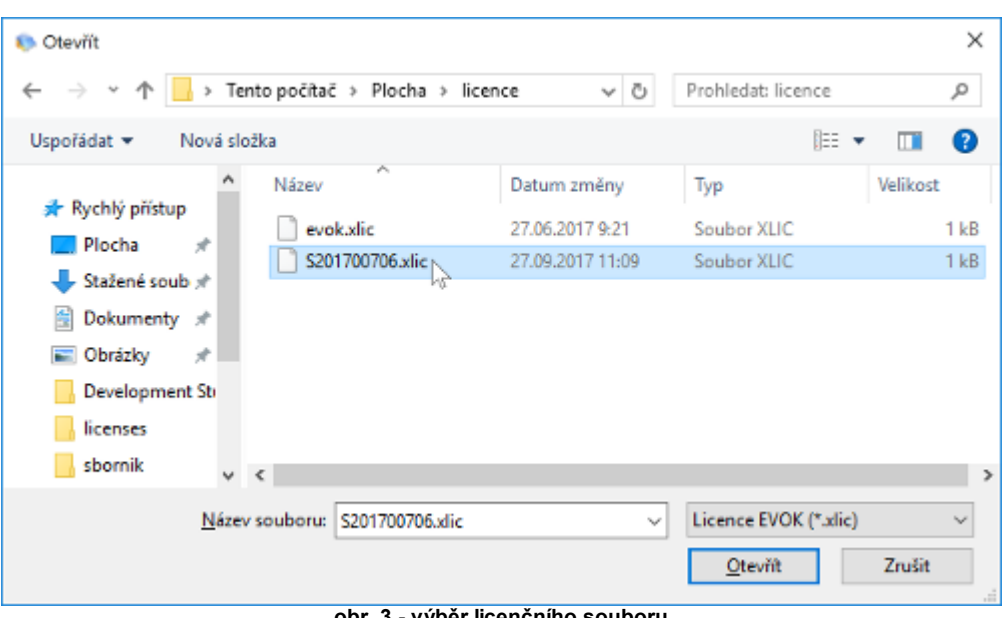

**obr. 3 - výběr licenčního souboru**

Po zvolení a načtení licenčního souboru se musí v dialogu s licencí zobrazit jako *"Typ licence" "Registrovaná verze"* (obr. 4). Nyní je software registrován a plně funkční.

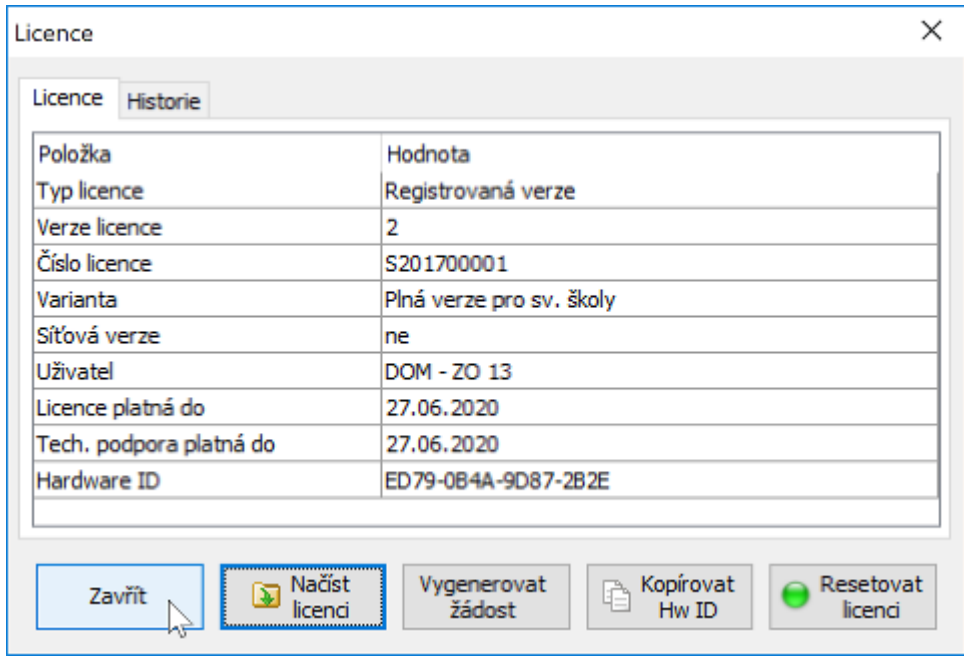

**obr. 4 - informace o licenci po registraci**

### **Kontaktní adresa:**

DOM - ZO 13, s.r.o. Areál VÚ, Podnikatelská 558 190 11 Praha 9 - Běchovice

**Telefon:**

+420 222 364 571 +420 605 850 383

**Email:**

[sw@domzo13.cz](mailto:sw@domzo13.cz) [pha@domzo13.cz](mailto:pha@domzo13.cz)